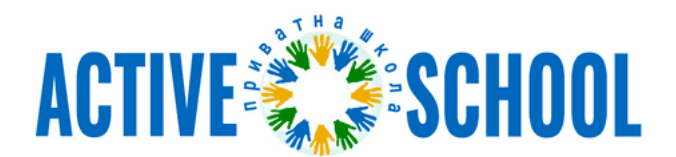

## ІНСТРУКЦІЯ З ПІДПИСАННЯ ДОГОВОРУ

Наша школа дотримується принципів екологічної свідомості та відмовляється від використання великої кількості паперу. Саме тому, ми перейшли на електронне підписання договорів на навчання, що економить більше 3000 аркушів паперу щороку.

Ми розробили цю інструкцію, щоб вам було зручніше і зрозуміліше користуватись сервісами для електронного підписання документів.

Для успішного підписання договору зі школою Вам необхідно дотримуватись наступних кроків **\*** 

- 1) Знайдіть договір на сайті нашої школи;
- 2) Скачайте його на свій комп'ютер та обов'язково ознайомтесь з ним;
- 3) Скачаний договір необхідно заповнити в спеціальних полях та зберегти.

З договором ми закінчили, тепер перейдемо до підписання

1. Заходьте на сайт Вчасно - https://vchasno.ua та проходьте реєстрацію і авторизуйтесь, це займе не більше 5 хвилин.

Ось відео про процес реєстрації та авторизації через КЕП/ЕЦП - https://youtu.be/4qTOAmGPtDg Ось відео про авторизацію за допомогою додатку "**Дія**" - https://youtu.be/-loYJRMr8h8

2. У власному акаунті Вчасно завантажте заповнений договір.

Ось відео по завантаженню документів в сервісі - https://youtu.be/Tz-PUpT3tr4

## **При завантаженні документу обирайте:**

- **1)** Тип документу Договір;
- **2)** Сторони підписання Двосторонні документи;
- **3)** Порядок підписання Перший підпис від вашої компанії;
- **4)** В розділі Назва, номер, дата форматування впишіть назву ПІБ вашої дитини;
- **5)** Всі інші поля можна не заповнювати.
- 3. Після завантаження підписуйте та відправляйте договір нам.

Ось відео про відправку документів - https://youtu.be/gb34GA6lPa0

## **Ось дані, які вам для цього потрібні:**

- **1)** E-mail: Activeschoolcomua@gmail.com
- **2)** Код ЄДРПОУ: 43647818

**У вас все вийшло! Вітаємо з успішним підписанням договору**